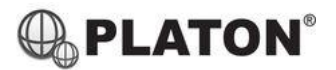

## Steps for setting up PC/MAC SIP software

1. Visit<https://www.linphone.org/> and download Linphone Desktop software (Windows and MAC OS X versions available).

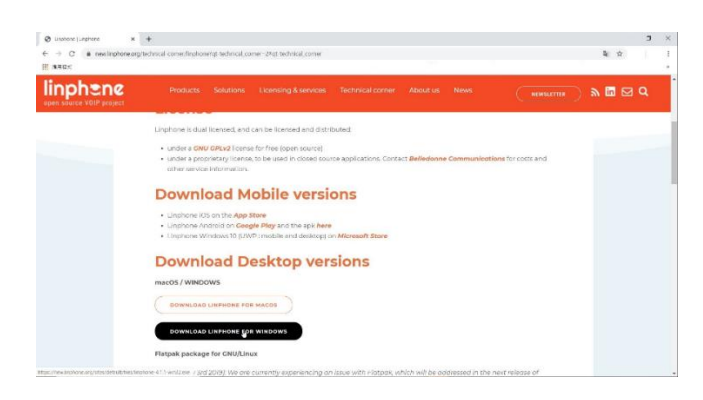

2. After installation complete, open "Linphone Desktop" software, click "Allow linphone to communicate on these network: (Private networks, Public networks), then click "Allow access".

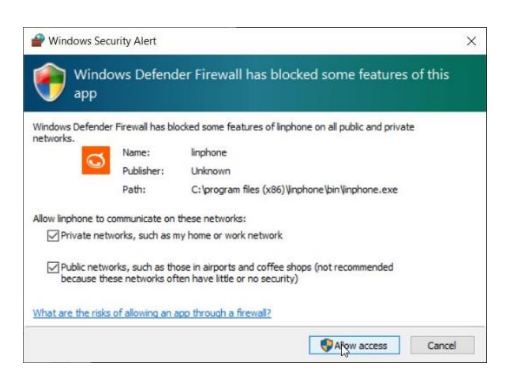

3. Click "ASSISTANT" > "USE A SIP ACCOUNT" for setup SIP Account, then input the user account information and SIP domain (SIP domain is same as server address), and click " (Note: Username and Password will be given by your administrator)

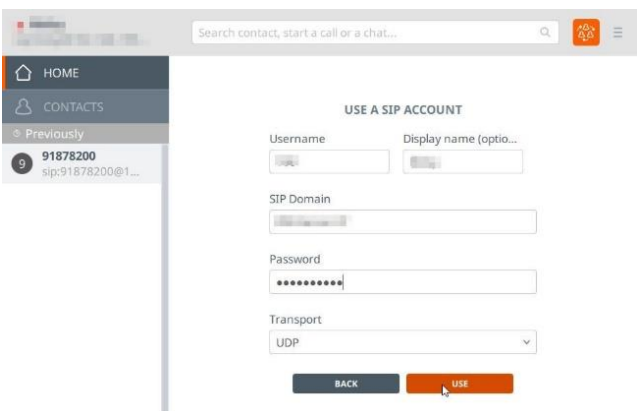

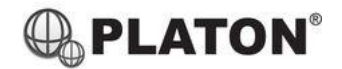

## Steps for setting up PC/MAC SIP software

4. Click "Preferences" under the pull-down menu.

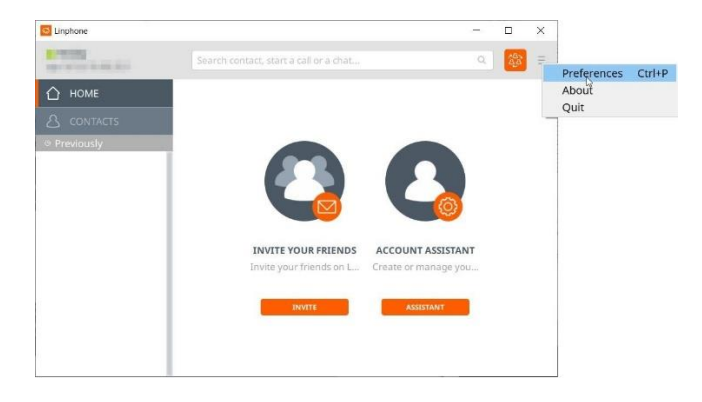

5. Click "Audio" on the menu and only "enable" GSM audio codecs, then **the same of the set of the set of the set of** 

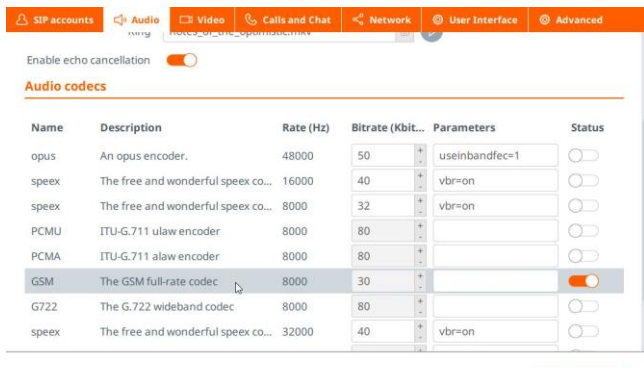

6. Enter telephone number on the message bar, click  $\bigotimes$  to make a call.

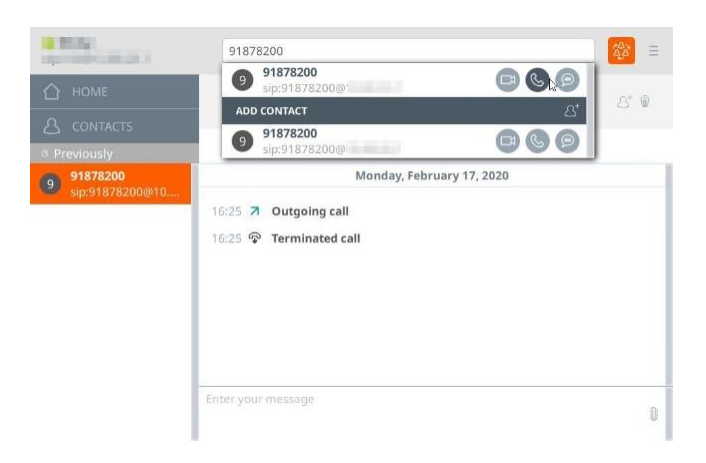